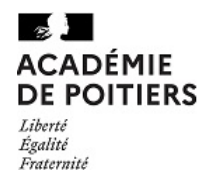

# INFORMATION AUX FAMILLES SUR LE TELEPAIEMENT PAIEMENT EN LIGNE DES FACTURES -

Pour information, le lycée met à disposition des familles un service de télépaiement afin de faciliter vos démarches pour le paiement des factures de demi-pension *(uniquement pour les élèves au forfait :* demi-pensionnaires ou internes).

Ce service de paiement par carte bancaire via internet est entièrement sécurisé et est mis en place en collaboration avec la Direction Générales des Finances Publiques.

Il est entièrement facultatif et gratuit pour les familles.

A compter de l'édition de la facture de restauration (qui vous sera envoyée par mail), vous pourrez, si vous le souhaitez, payer tout ou en partie de la facture de votre/vos enfant(s) par ce téléservice.

### Voici la procédure à suivre :

1/ Vous devez vous identifier à votre compte Parent Educonnect :

- plus rapide : entrez directement dans votre moteur de recherche : « ENT ac poitiers » ou https://educonnect.education.gouv.fr
- Ou depuis votre téléphone ou tablette uniquement: Installez l'application « Lycée Connecté » de l'ENT ac Poitiers.

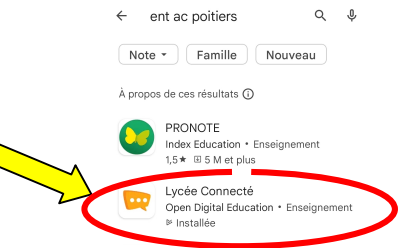

 ou : Passez par l'accueil du site internet du lycée Thomas JEAN MAIN et cliquez sur le lien vers l' ENT ( « Lycée connecté » en haut de page) puis « Educonnect »:

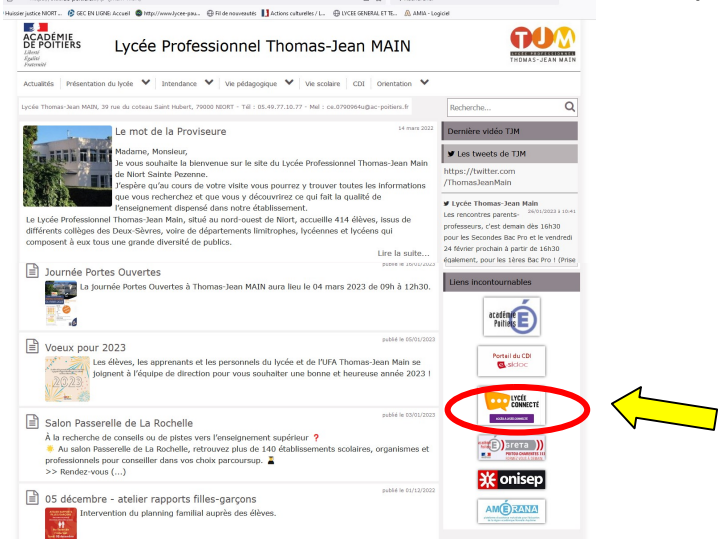

- Vous arrivez sur la page de connexion à l'ENT :
- Cliquez ensuite sur le rectangle bordeaux pour accéder à Educonnect et sélectionnez votre profil:

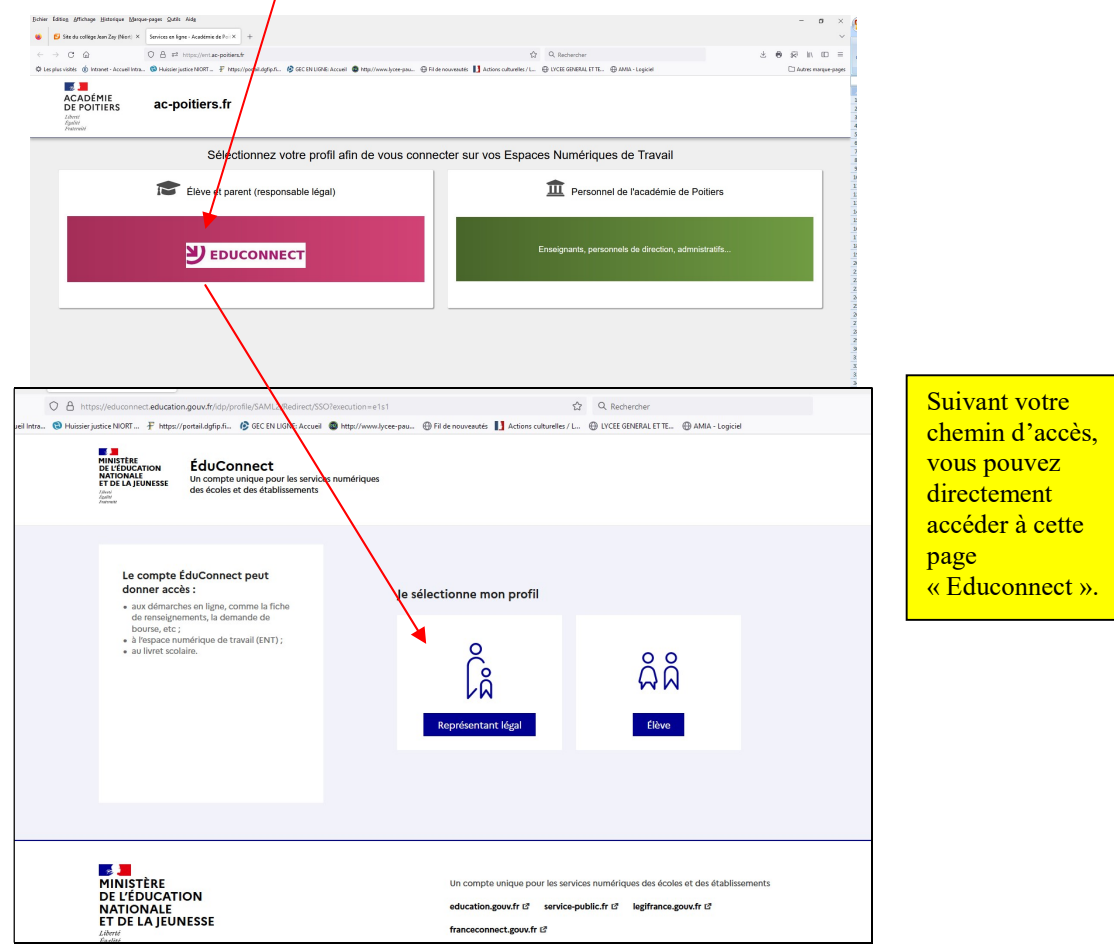

Renseignez ensuite votre identifiant et mot de passe Educonnect:

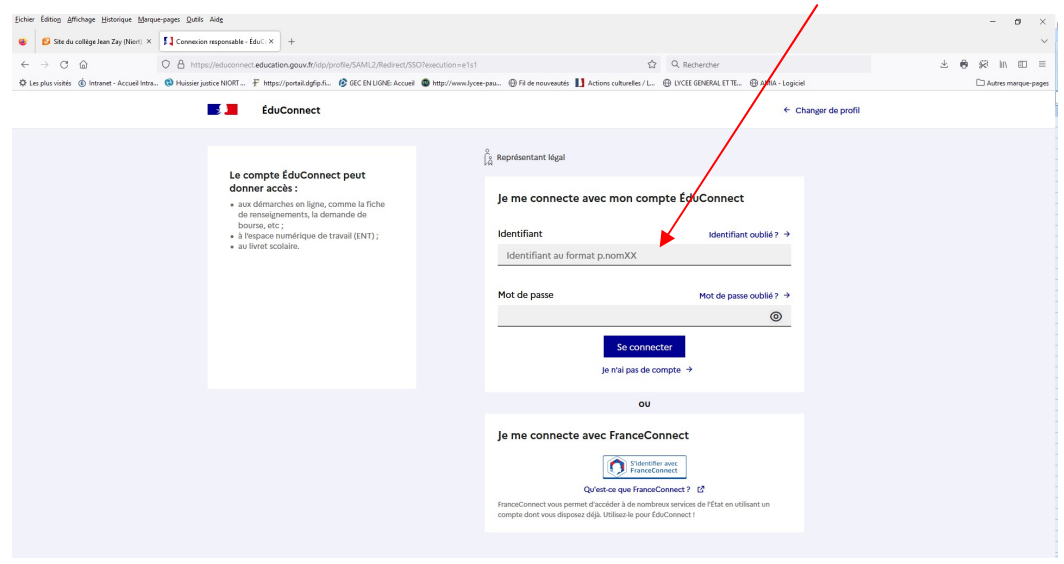

!! Si vous n'avez pas encore créé votre compte Educonnect, veuillez vous rapprocher du lycée.

 Après avoir renseigné votre identifiant et votre mot de passe, vous accédez à la page d'accueil de l'E.N.T. du lycée.

 Si vous avez plusieurs enfants scolarisés dans différents établissements publics, vous devez sélectionner celui pour lequel vous souhaitez payer :

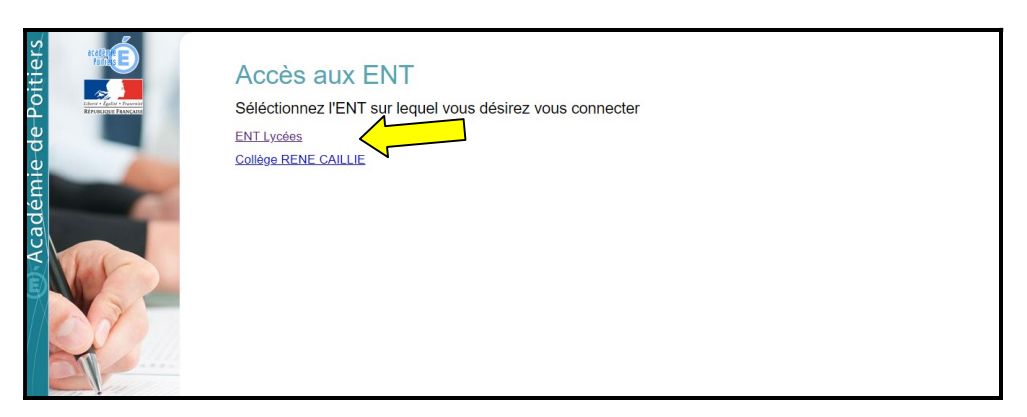

Vous êtes maintenant dans l'ENT du lycée (Espace Numérique de Travail).

#### 2/ Vous devez ensuite vous rendre dans l'application « Scolarité Services » à la rubrique Paiement:

Dans le menu des applications du lycée, recherchez l'application « Scolarité Services » :

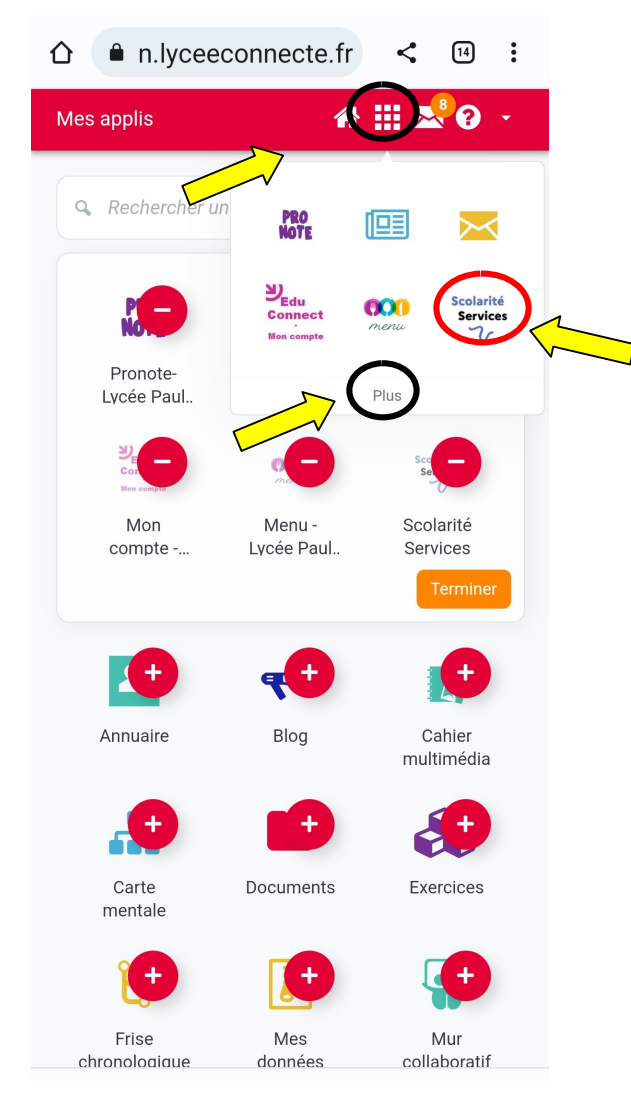

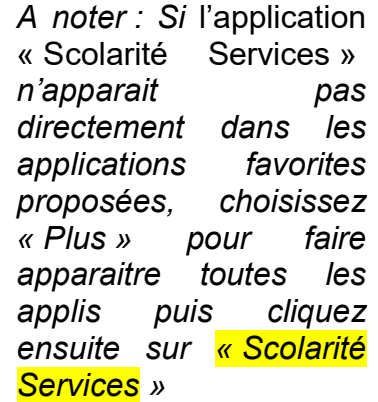

• Vous êtes maintenant dans l'application « Scolarité Services » : cliquez sur « Mes services » puis sur l'enfant pour lequel vous souhaitez payer :

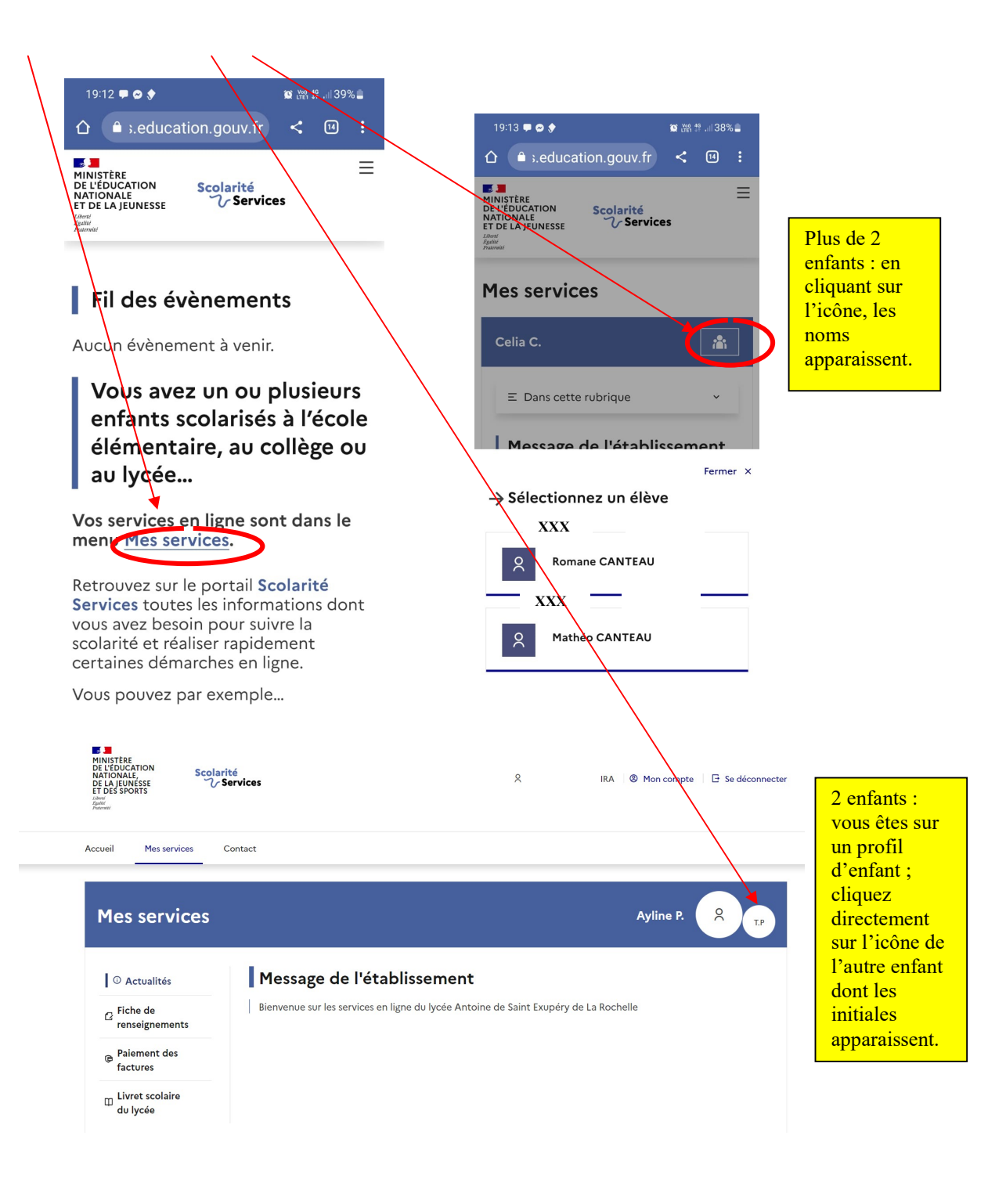

Puis cliquez sur « Dans cette rubrique » pour voir apparaitre les onglets, puis sélectionnez « Paiement des Factures » et enfin « Mes Factures » pour voir vos factures et payer :

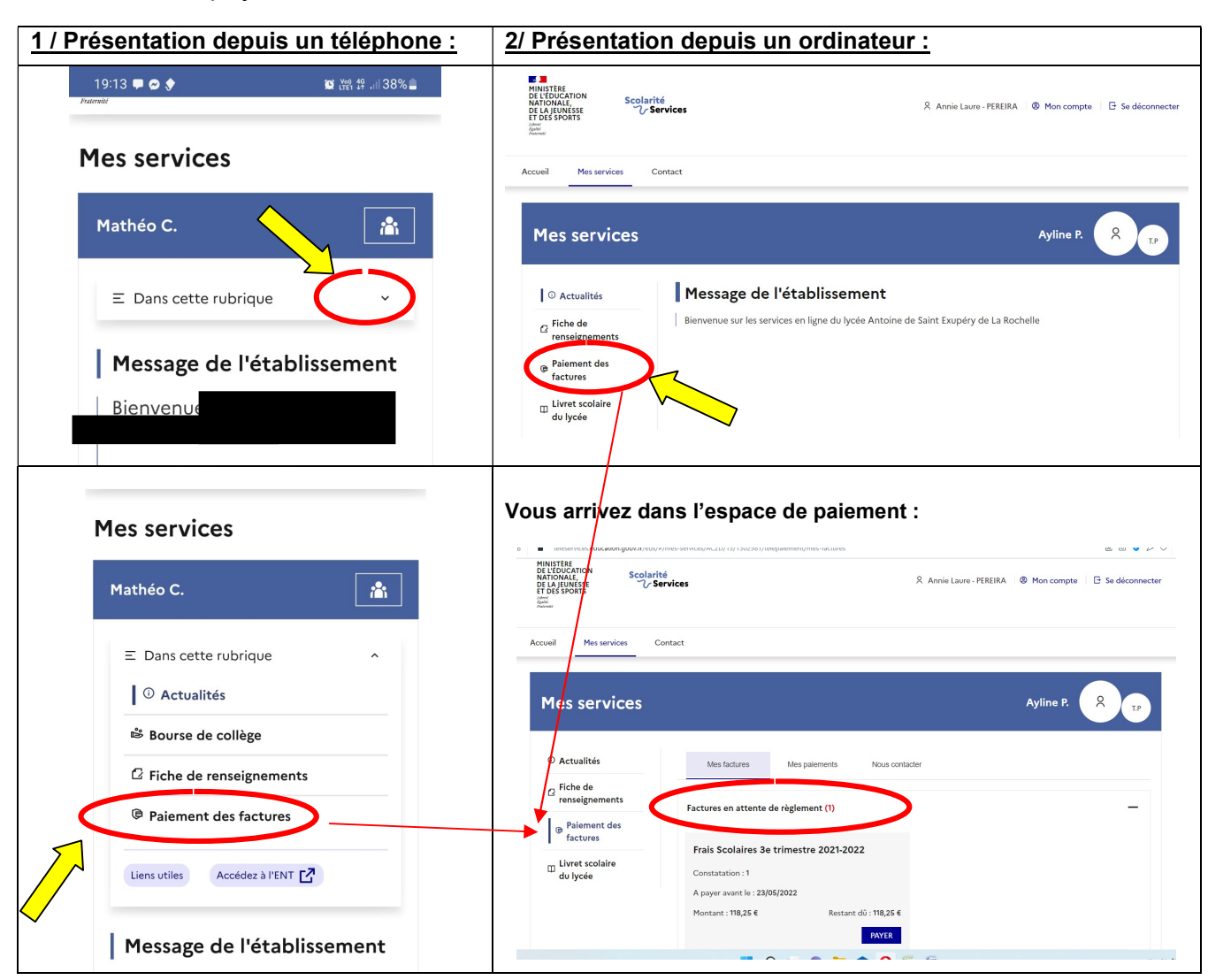

3/ Consulter votre facture due et procéder au paiement via votre carte bancaire et le code Secur'pass de votre banque.

- Les créances en cours sont affichées dans le tableau.
- Il ne reste plus qu'à suivre les indications de paiement de PAYFIP :
- A noter : Si vous avez choisi d'être prélevé mensuellement, c'est mentionné en en-tête du tableau des factures… Dans ce cas, le bouton « Payer » n'apparait pas en bout de ligne.

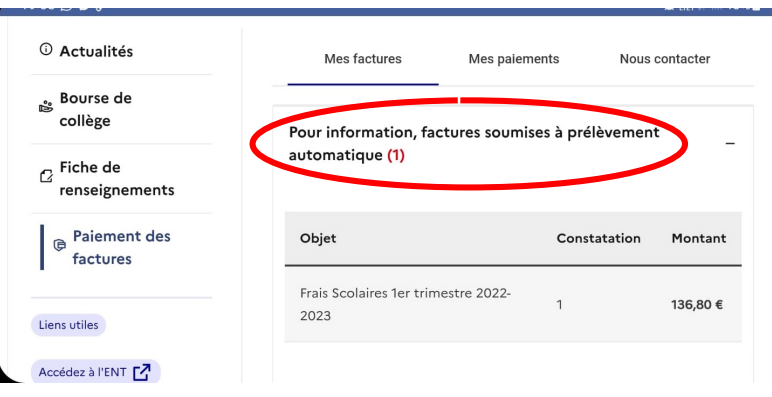

 Si une facture reste impayée au jour de votre consultation, l'onglet pour Payer apparait : cliquez puis entrez le montant à payer.

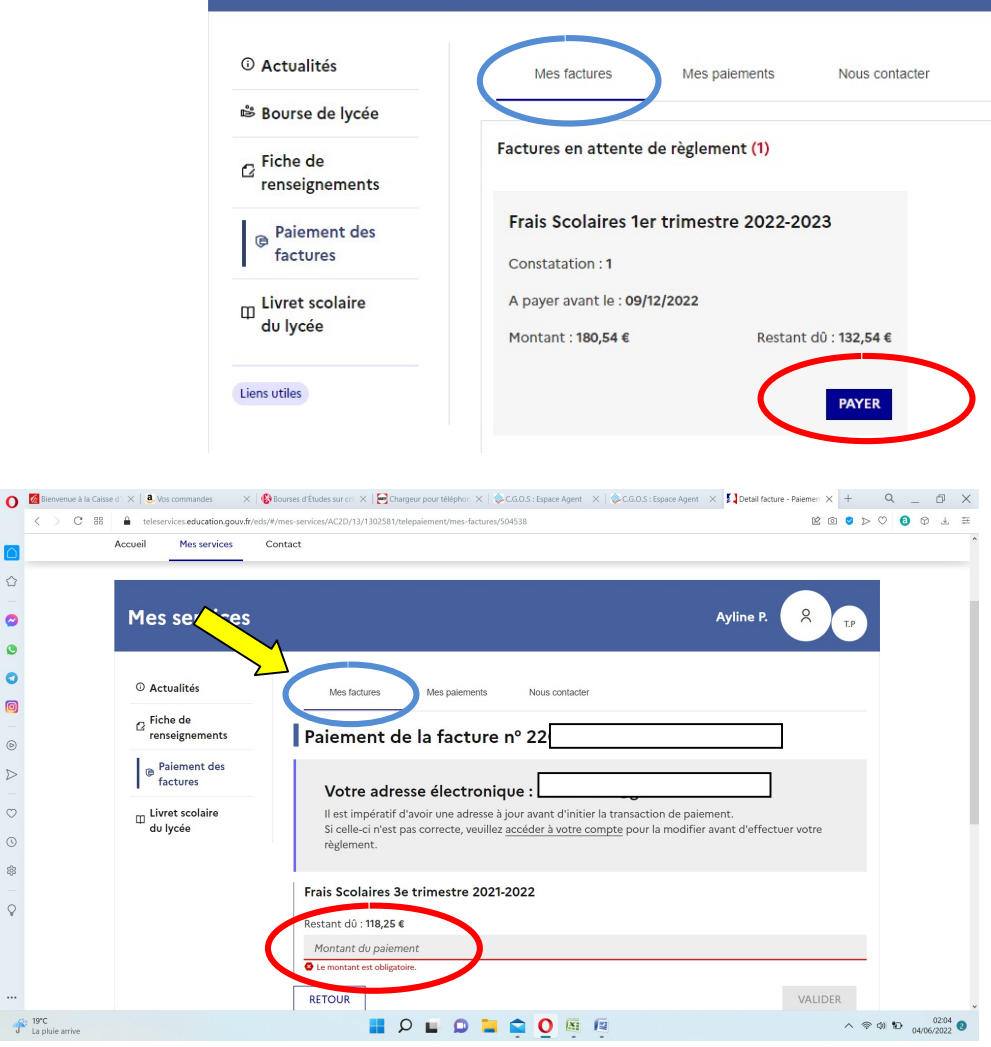

- Format attendu : numérique, 2 décimales maximum, point ou virgule acceptés, sans symbole euro.
- Le montant saisi ne peut être supérieur au montant dû.
- En cliquant sur « Valider », le montant du règlement est vérifié : si le format est accepté, vous êtes redirigés vers PAYFIP pour la procédure de paiement en ligne (prévoir de valider le paiement auprès de votre banque par votre code Secur'pass via votre téléphone en parallèle).

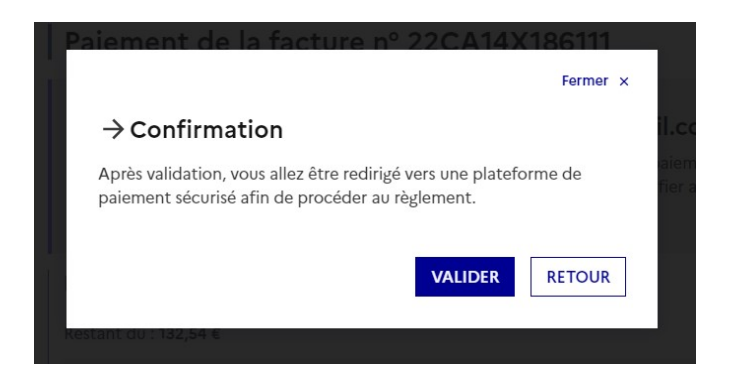

## 4/ Bascule sur l'application PAYFIP du gouvernement :

L  $\sigma_{\rm max}$ 

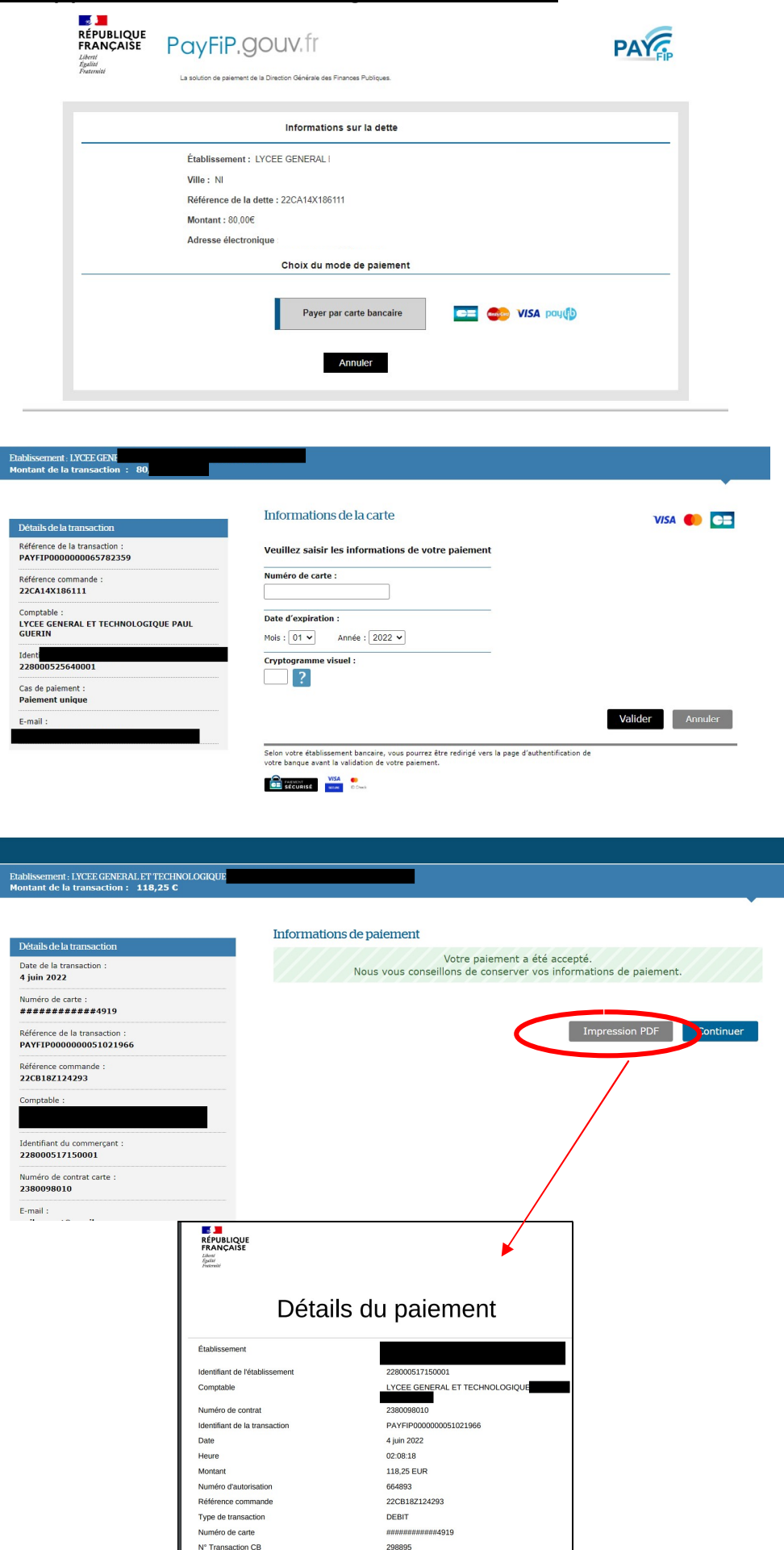

TRANDAPTION OF BAIFMENT

 A noter : Dans l'onglet « Mes paiements », vous pouvez retrouver les créances déjà réglées.

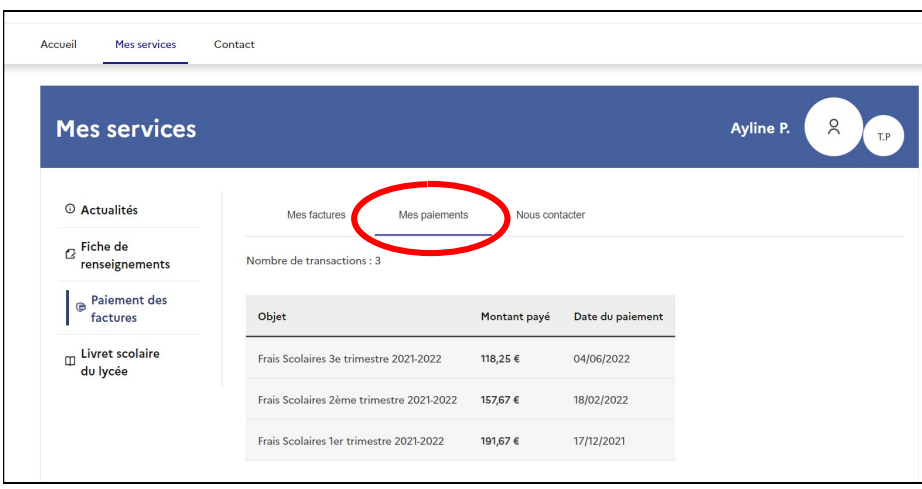

#### 5/ Regrouper ses enfants scolarisés en collège ou lycée sous un seul compte Educonnect :

 Après votre connexion sur Educonnect (étape 1), consultez votre profil et cliquez sur « Ajout d'un élève depuis un autre compte ».

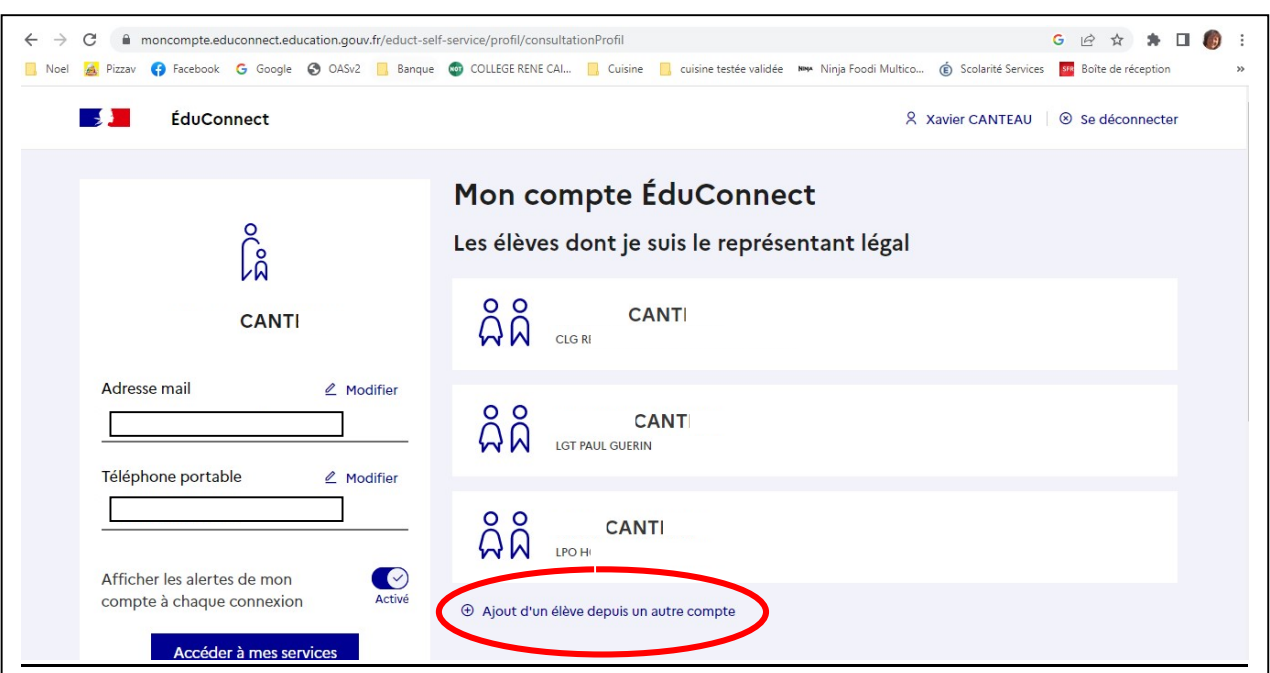